# **Quick Reference Guide**

# **UNIVERGE 3C UC Client**

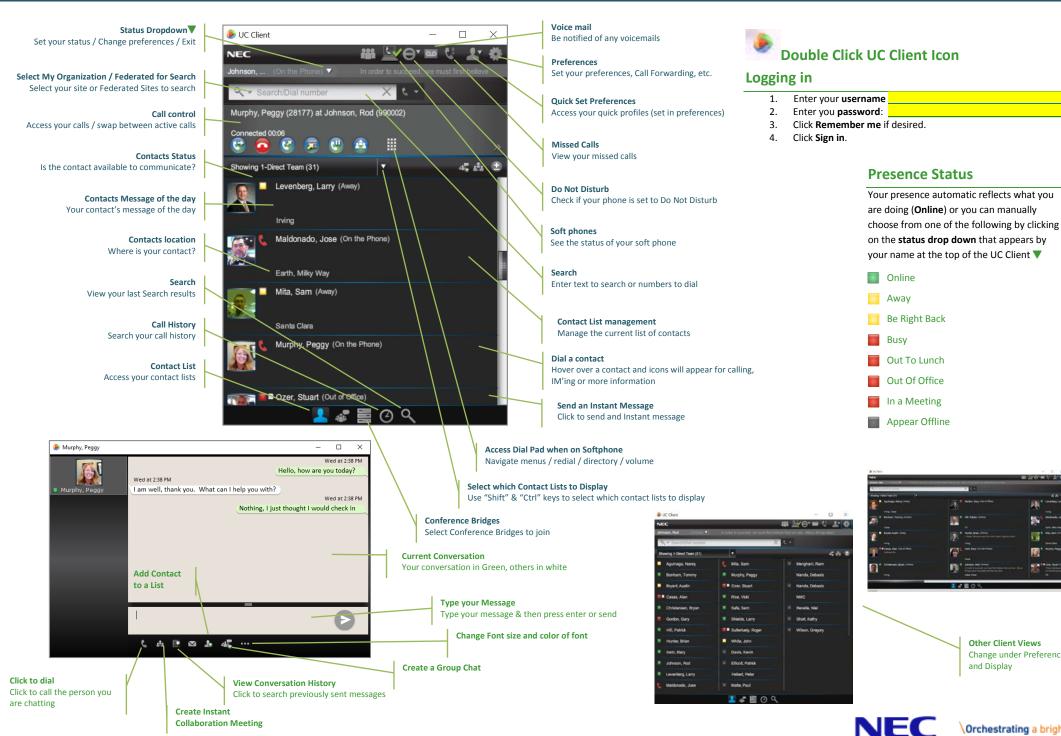

**Other Client Views** 

and Display

Change under Preferences

A MARINE CO. I.C. R.

1 10

### Forward your phone to voicemail (first time)

- 1. From the UC Client click on Preferences
- 2. Click Preferences.
- 3. Click the forwarding **arrow**  $\Rightarrow$  at the top of the screen.
- 4. Click create forwarding now.
- 5. Enter the name "voice mail" and click the search  $\mathbb{Q}$  icon.
- 6. Select how long you want it to ring before going to voicemail.
- 7. Click OK. Click Save.

### Time based call forwards

#### UNIVERGE 3C allows you to decide the times/days a call forward is valid.

- 1. From the **UC Client** click on Preferences
- 2. Click Preferences.
- 3. Click the forwarding **arrow →** at the top of the screen.
- 4. Click **Modify** on the call forward profile you want to change.
- 5. Click the "right" arrow 💟
- 6. Select the days and times you want this forwarding active.
- 7. Click the "right" arrow 오
- 8. Select the **dates** you want the call forwards active for.

#### **Dual ring**

By default all of your 3C extensions ring, but you can also have it ring external numbers as well.

- 1. From the **UC Client** click on preferences
- 2. Click Preferences.
- 3. Click the forwarding **arrow** + at the top of the screen.
- 4. Click **Modify** on the call forward profile you want to change.
- 5. Click New Destination.
- 6. Enter the number you wish it to ring in +61392621111 format.
- 7. Set the **duration** to "immediately".
- 8. Ensure you click **continue to off the call** so your 3C phones continue to ring.

#### Forward based on my status

UNIVERGE 3C allows you to set call forwards based on your status.

- 1. From the **UC Client** click on Preferences
- 2. Click Preferences.
- 3. Click the forwarding **arrow**  $\Rightarrow$  at the top of the screen.
- 4. Click **Modify** on the call forward profile you want to change.
- 5. Click Presence.
- 6. Click **Only forward when your presence is**.
- 7. Choose the presence states you want.
- 8. Click Save.

#### Preferences

The preference screen gives you access to a wide range of settings and features that allow you customise you communications experience.

- 1. From the **UC Client** click on Preferences
- 2. Click Preferences.

## Setting Location or Message of Day

- 1. In the preferences dialog, click My Profile.
- 2. Enter your location.

### Changing your active phone settings

UNIVERGE 3C allows you to choose which of your phones you can answer a call on (**active**). Note you will always be able to initiate a call regardless of this catting

of this setting.

- 1. From the UC Client click on Preferences
- 2. Click Preferences.
- 3. Click the **phone C** icon.
- 4. Choose the phones you want to be **Active**.
- 5. Choose the phone you want to be the **default**.
- 6. Click Save.

# **Call Control**

When on a call you will see a strip like the following appear in the UC Client.

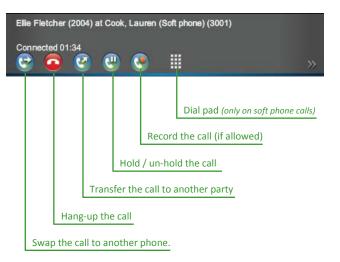

# **Call waiting**

By default UNIVERGE 3C allows for you to handle 4 concurrent calls. You will hear a tone to tell you that have a call waiting, you will also get a separate call control strip for each call.

#### Add a contact to your list

- Enter part of the person's name in the search box and hit enter.
- 2. Click the Add contact to contact list button.
- 3. Choose the list you want to add the contact too.

#### Create a new contact list

- 1. Click on any contact list.
- 2. Click the contact list management button 🔁
- 3. Select Add List.

### **Quick Set Profiles**

Quick set profiles allow you to quickly set your presence and presence notes, and which phones are active.

- 1. From the **UC Client** click on Preferences
- 2. Click Preferences.
- 3. Click Quick Set Profiles.
- 4. Click Create New.
- 5. Enter a Name.
- 6. Choose your presence status from the list.
- 7. Enter a presence note if desired
- 8. Select the devices that you want to ring (active)
- 9. Click save.

You can now choose the quick profile  $\blacksquare$  straight from the home screen.

# **UC Client Ring Tone**

When someone calls you the UC Client will notify you of the incoming call (regardless of which devices are ringing).

- 1. From the UC Client click on Preferences
- 1. Click Preferences.
- 2. Click Alerts.
- 3. Choose an "Audible Call Notification" from the list, or choose your own from your music collection.

## **Exiting the UC Client**

- 1. From the UC Client click the status drop down igvee
- 2. Select Exit.

#### **Getting Help**

- 1. From the UC Client click the status drop down 🔻
- 2. Select Help.

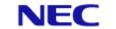